NewcamUSBKey 安装驱动程序到 Win8.1-64 位注意事项 V1.0 (131216)

#### **需要三个重要步骤:**

1. 停用"驱动程序强制签章",方法见下节说明

2. 即使先安装软件再插入 USBKey,Win8-64 系统还是会将 USBKey 装为"USB 打 印支持"需要开启"装置管理员" 以 "更新驱动程序"方式更新. 可能装置名称是 "USB Printing Support" or "USB 打印支持".

3. 更名 "C:\Windows\inf\usbprint.iii" 为 "usbprint.inf",否则会影响以后 USB 打印 机之安装.

### **说明:**

(1). 支持 Win7-64 位版本软件与驱动程序均可用于 Win8-32 & 64 及 Win8.1 32&64 位操作系统.

(2).Newcam 安装到 W8.1-64 位操作系统前, 需先<mark>停用"驱动程序强制签章"</mark>, 安装 时才不会被 W8 阻挡以致无法顺利安装, W8-32 则不需此步骤.

(3) 安装程序与驱动后,现阶段 Win8.1-64 仍无法直接自动抓到正确的 NewcamUSBKey 驱动, 仍会抓为"USBPrinting Support" 或是"USB 打印支持". 需 要到"装置管理员"找到此装置并按右键出现菜单选"更新驱动程序"的方式更新.

(4).停用"驱动程序强制签章"之简要步骤如下,详细的单步步骤与图解,请见下一 节说明

(a) Win8.0-64 位 "停用驱动程序强制签章" 步骤后,再到装置管理员更新驱动程 序.

简要步骤 1-9

1. "设定" - 2. "变更计算机设定" - 3."<mark>一般</mark>" -进阶启动 - 4. "立即重新启动" (稍等...,重新启动)

5. "疑难排解" - 6. "进阶选项" - 7. "启动设定" - 8. "重新启动"

(稍等...,重新启动)

9. 重开机 - 选择"7" (<mark>停用驱动程序强制签章</mark>)

(b) Win8.1-64 位简要 "停用驱动程序强制签章" 步骤后,再到装置管理员更新驱动 程序.(Win8.1 与 Win8 仅 3,4 画面不同)

简要步骤 1-9

1. "<mark>设定</mark>" - 2. "<mark>变更计算机设定</mark>" - 3."更新与复原" - 4. "复原" - 进阶启动 - "立即 重新启动"

(稍等...,重新启动)

5. "疑难排解" - 6. "进阶选项" - 7. "启动设定" - 8. "重新启动"

(稍等...,重新启动)

9. 重开机 - <mark>选择"7" (停用驱动程序强制签章</mark>)

更新后, 若可见到 NcamWinUSBKey,表示驱动安装成功

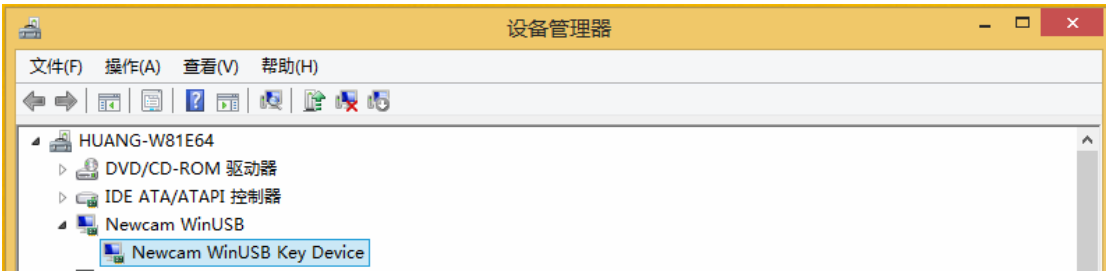

(5).关掉"强制驱动程序数位签章"单步图解步骤 1-9

1- 叫出控制台,点选"设定" (a)[Win]+C(同时按下 Windows 键+C) 或是 (b)鼠标移到右下角,右边出现设定窗口

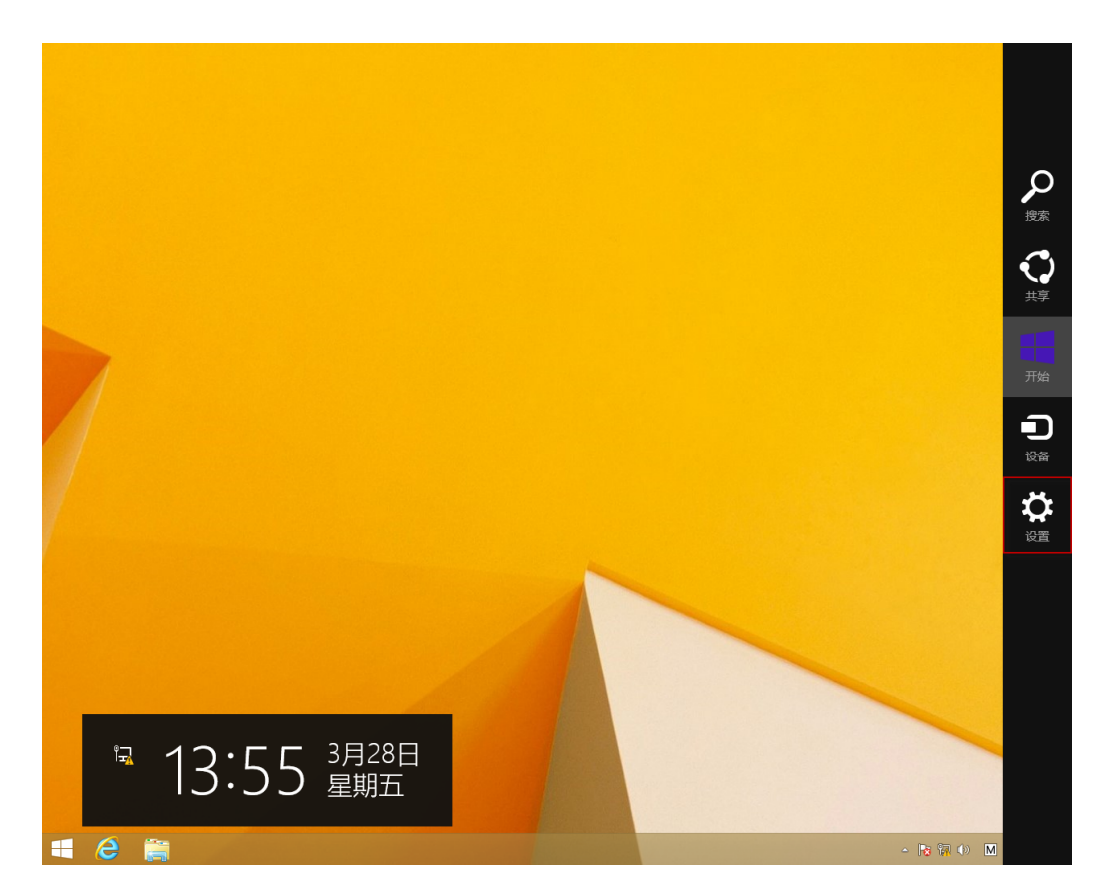

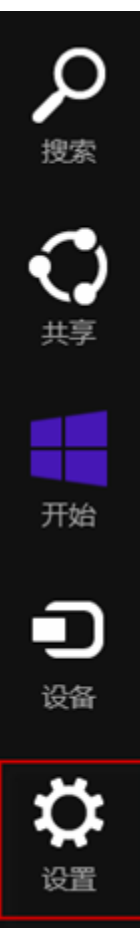

# 2- "设定" - "变更计算机设定"

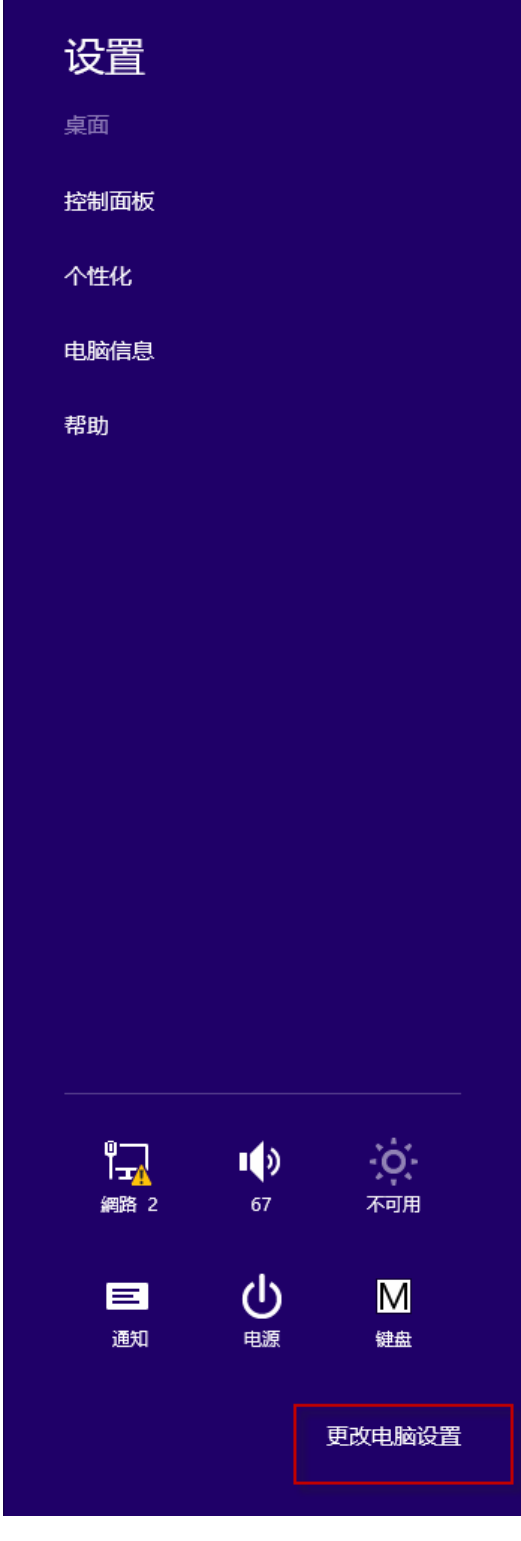

3- 变更计算机设定 - "更新与复原"

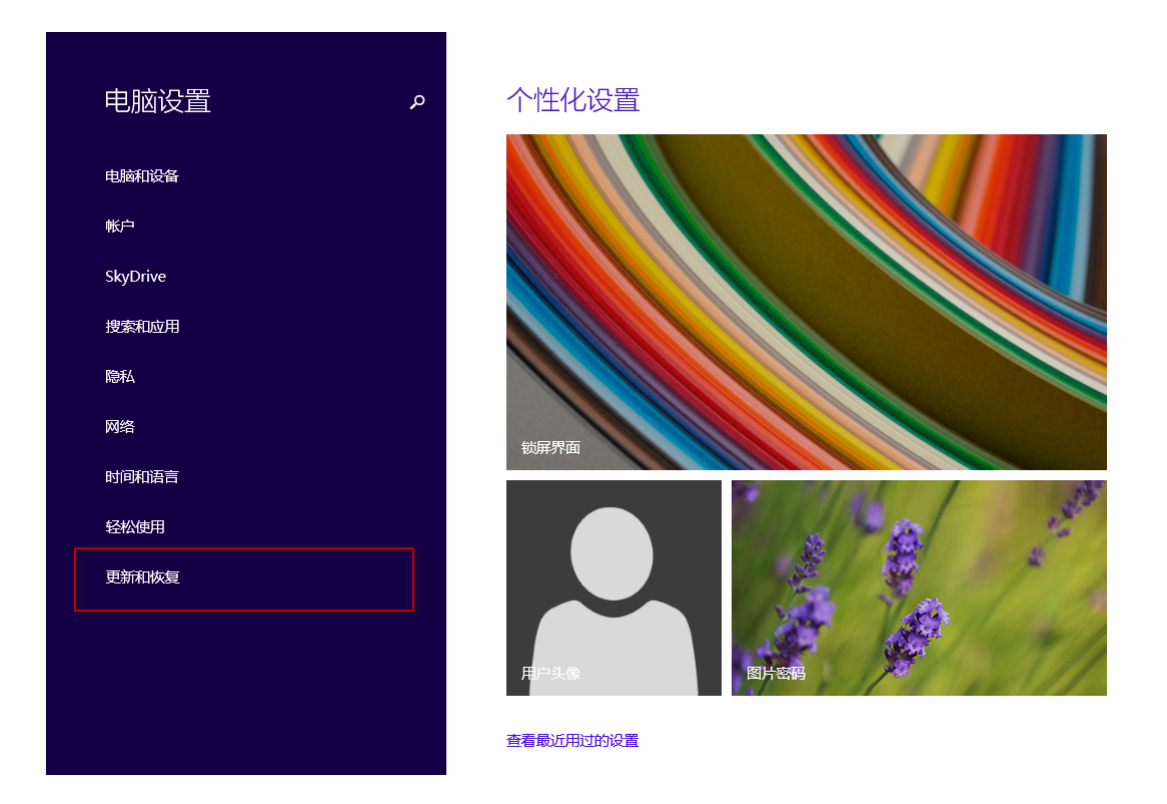

## 4- 更新与复原 - "复原" - 进阶启动 - "立即重新启动"

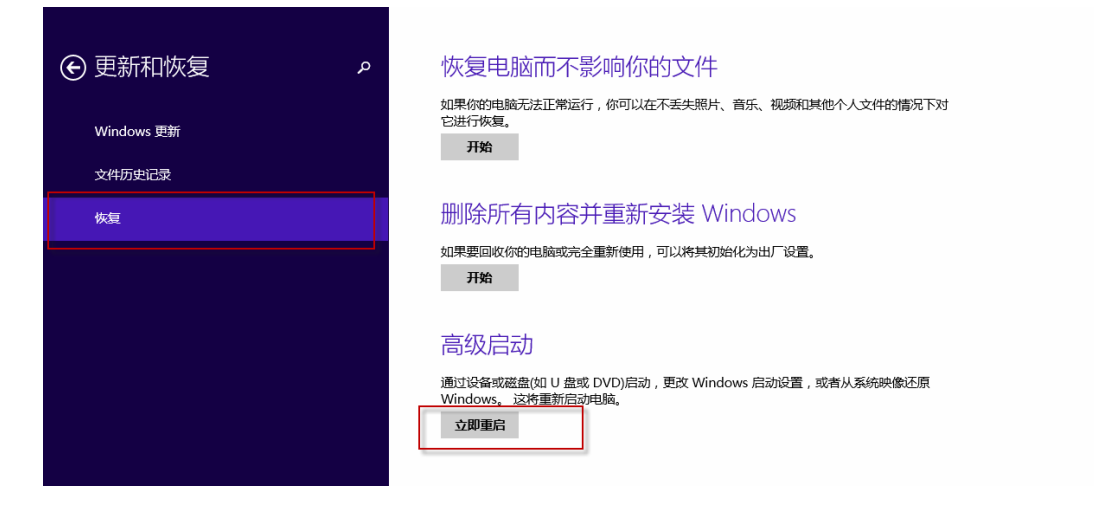

(重新开机,稍等一下) 5- 选择选项 - "疑难排除"

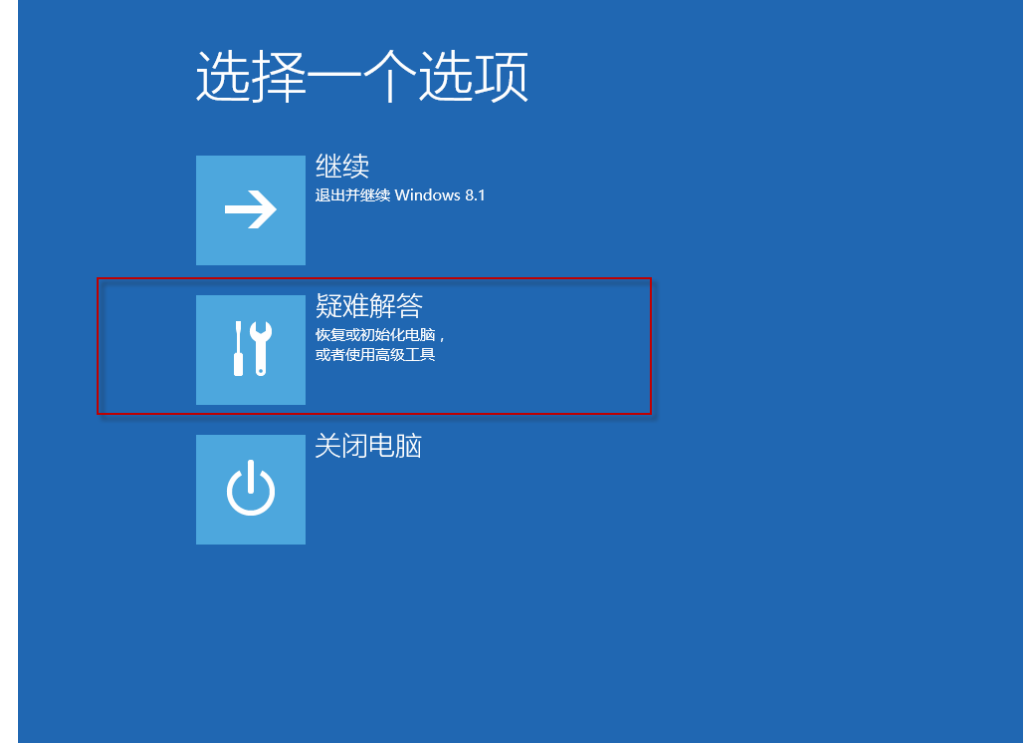

6- 疑难排除 - <mark>"进阶选项"</mark>

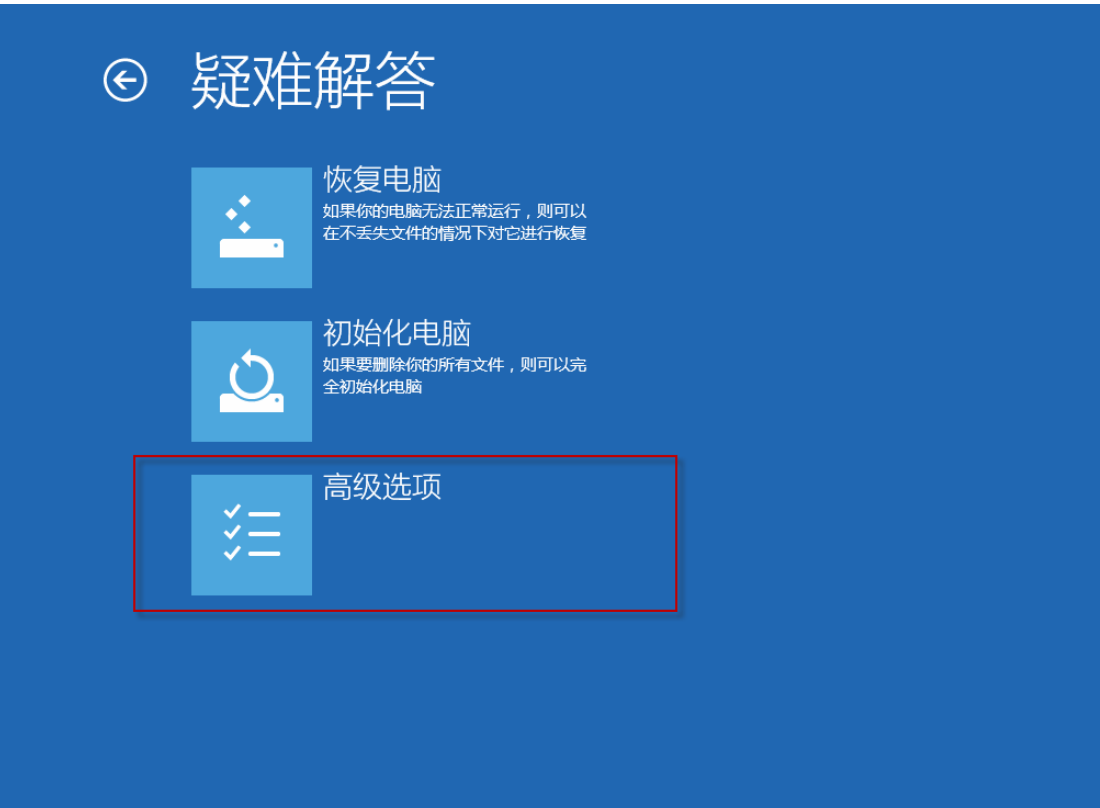

7- 进阶选项 - <mark>"启动设定"</mark>

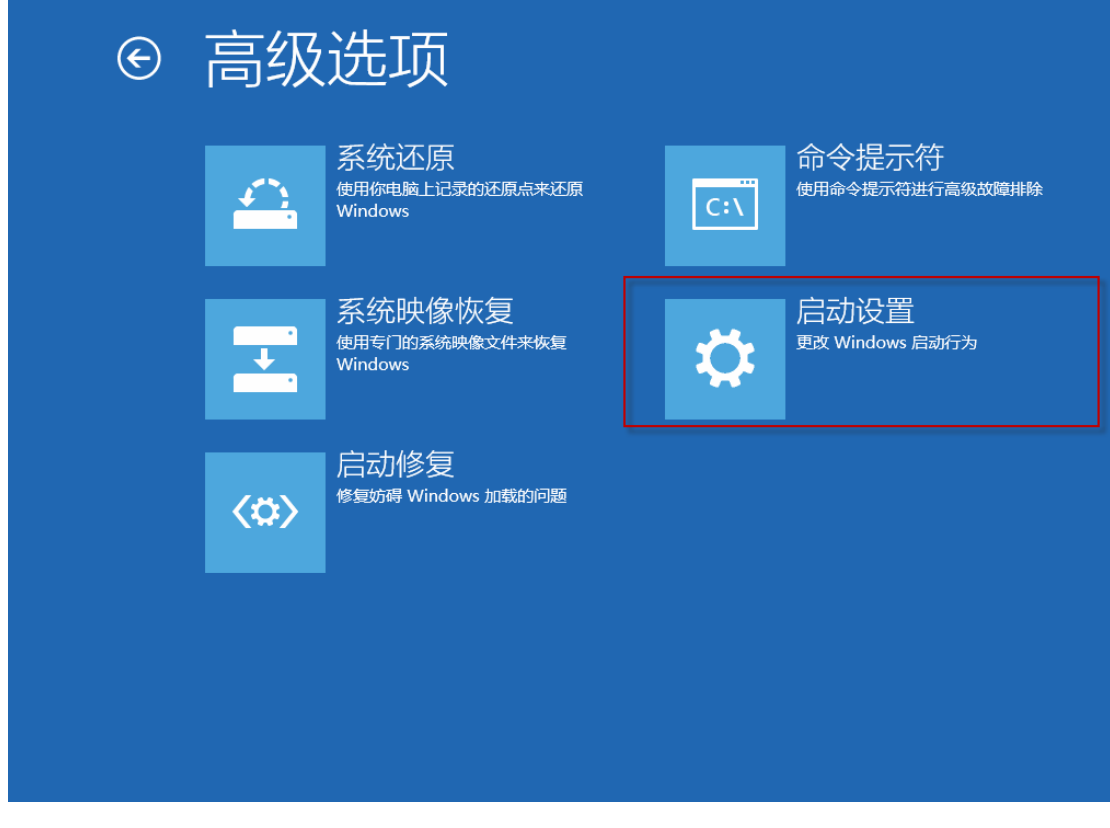

8- 启动设定(停用驱动程序强制签章) - "重新启动

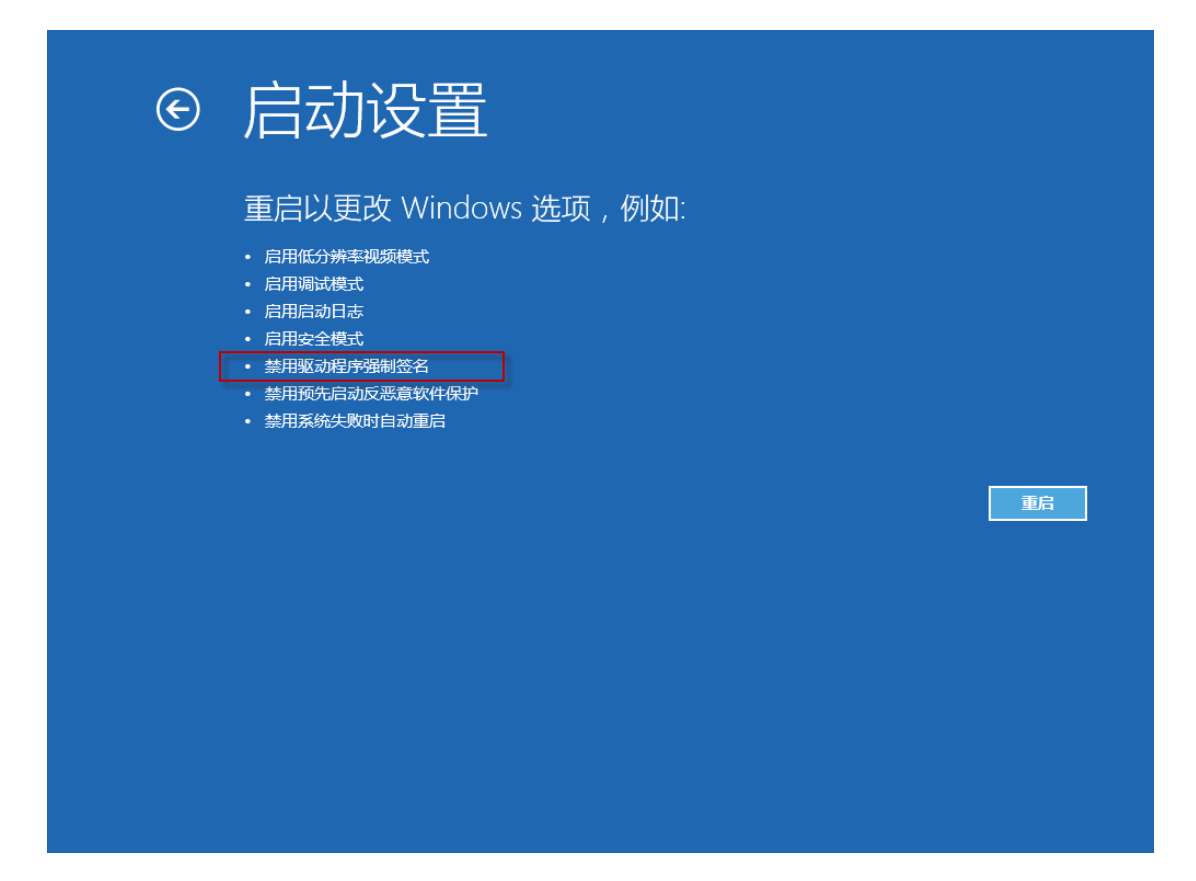

(重新开机,稍等一下) 9- 重开机 - 选择"7" (停用驱动程序强制签章)

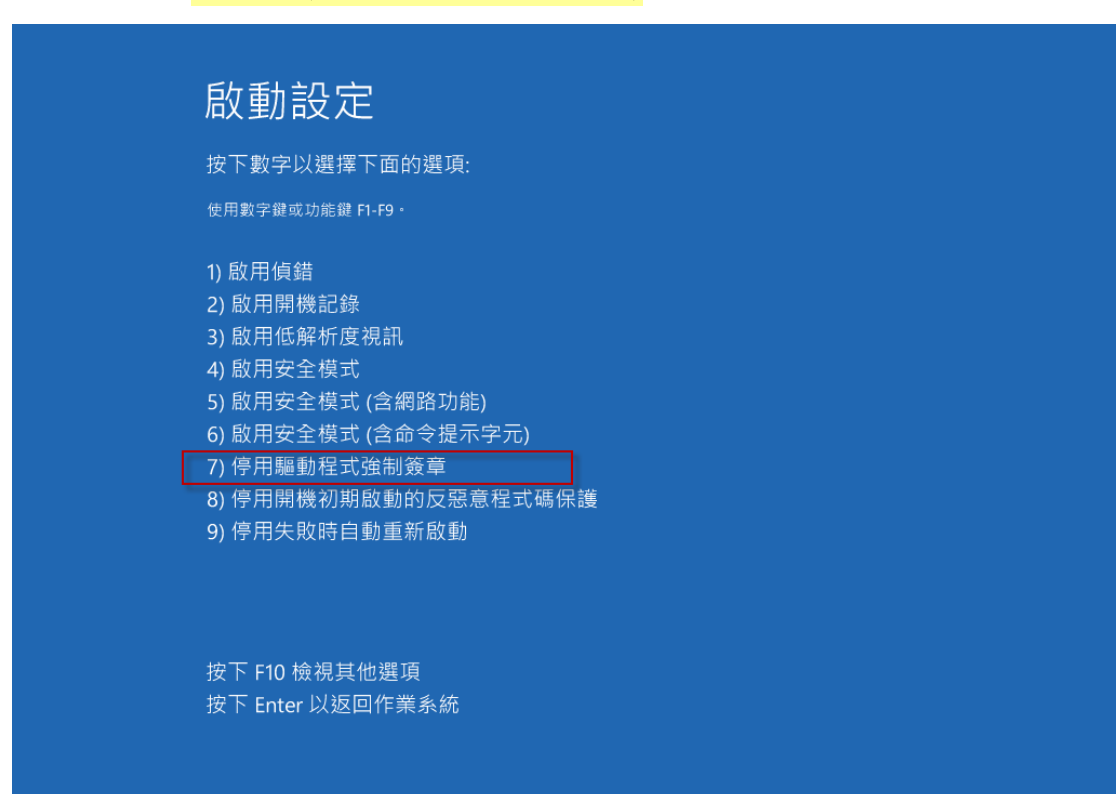

### **注意事项:**

\* 安装 Win8 后 Newcam 还无法自动改 c:\windows\inf\usbprint.iii 回 usbprint.inf (Win7,XP 执行 Newcam 会自动改回 usbprint.inf),若不改回 usbprint.inf, 会影响 USB 打印机安装. 提供两个方法如下

1.叫出档案总管,以手动方式更改名称.

2. 找到Newcam 安装目录内的ResetNUSB.exe.以鼠标右键点此exe并选以"<mark>系统管</mark> 理者"执行, 此 exe 执行后可自动将 usbprint.iii 改名为 usbprint.inf (W8-32 & W8-64) 都一样.

\*若驱动程序没装好,装置管理员可能会见到 "USBPrinting Support"或是"USB 打 印支持"(W7,XP 繁体版), 可拔除并再插入 NewcamUSBKey. 装置会不见再出现即 表示此装置为 USBKey,对此装置按右键后出现菜单选"更新驱动程序"即可更新, Win8-64 更新前需先关掉"驱动程序强制签章", 步骤见上列说明

> 更新"USB Printing support"

**USB Printing Support** 

> 更新中若见到 "Newcam WinUSB Key Device" 可点选并选下一步. 若没见到, 可按"从磁盘安装",并将目录指到含安装驱动程序的目录,如光盘根目录或安装 后的 Newcam 目录

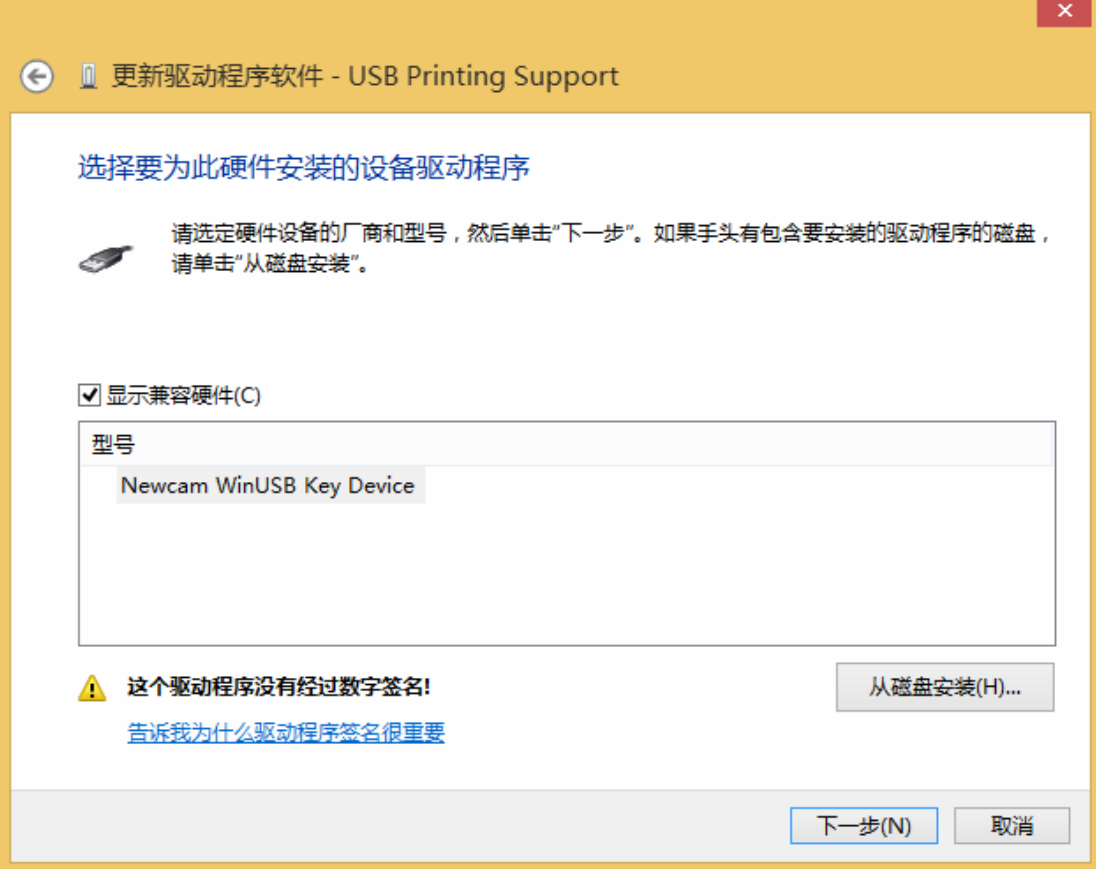

> 更新后, 可见到 NcamWinUSBKey,表示驱动安装成功

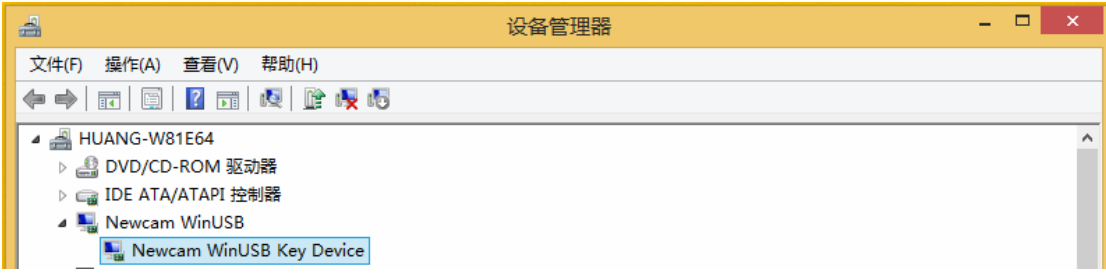

\* (2013/12/16 初稿)